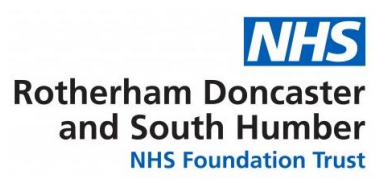

# **Electronic Handover by Medical Staff Standard Operating Procedure**

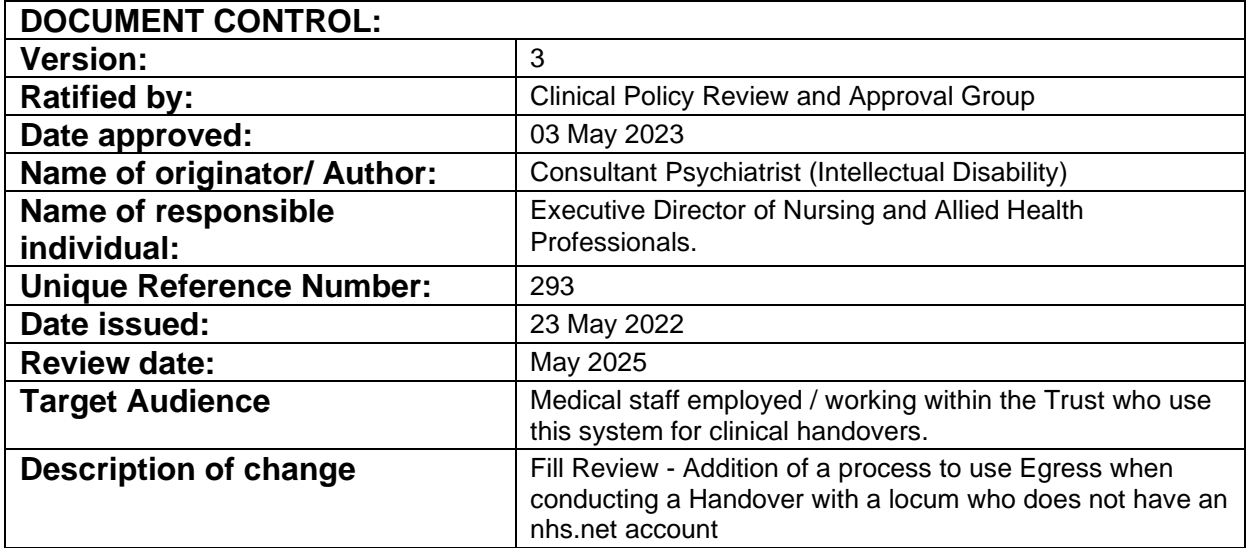

### **1. AIM**

Clinical handover is necessary to ensure safe and seamless continuity of care for inpatients, between medical staff teams, working within and out of hours. A good handover allows continuity of care, with subsequent medical professionals being exposed to essential information and tasks without dealing with extraneous information.

The Trust currently uses an electronic handover procedure using the nhs.net accounts each doctor was supplied with at Induction with the Trust. This account provides access to the generic on-call account where handover information is posted and acted upon daily. This also applies to non-training grade doctors working in the First On-Call Doctor Rota.

The aim of standard operating procedure is to provide a clear guidance on the standards required around clinical handover of care via an electronic system.

The effectiveness of e-handover can be evaluated through a yearly clinical audit of system over a reference period.

### **2. SCOPE**

This standard operating procedure applies to the ward based and on-call doctors, who use this system for clinical handovers, within and out of hours.

e-Handover is necessary for the patients requiring ongoing attention, followup and/or interventions by doctors working across different times of the day.

Junior doctors will be supervised for this piece of work by their respective clinical supervisors.

### **3. LINK TO OVERARCHING POLICY**

This standard operating procedure is overarched by the [Information](https://www.rdash.nhs.uk/publications/information-governance-policy-and-management-framework/)  [Governance Policy.](https://www.rdash.nhs.uk/publications/information-governance-policy-and-management-framework/)

### **4. INFORMATION AND SUPPORT**

Junior doctors will be briefed on the process of e-handover during induction. It will also be checked they have access to the appropriate email addresses and e-handover folders and understand how to use the system. A copy of e-handover presentation given during induction will be provided for future reference.

Junior doctors will be supervised and supported by their Clinical Supervisors for their day-to-day clinical work related to e-handover. The junior doctors are encouraged to Exception Report any safety related or urgent issues to do with e-handover on Allocate and address them with their Clinical/Educational Supervisor through the review process. e-handover will also be a standing

item on the Junior Doctors' Forum, where procedural or process related issues will be discussed.

#### **5. PROCEDURE**

Ward areas/teams covered by the First On-Call Doctor rota should send a handover email (even if there is nothing to handover) at the following times:

- Daily e-handover from day ward team to on-call doctor (Mon-Fri) before 1700hrs
- Daily e-handover from on-call doctor to day ward team (Mon-Fri) or next on-call doctor (Weekends and Bank Holidays) before the completion of on-call at 0900hrs

#### **E-handover information should be of the appropriate quality (see below for information on content) but does not replace the need for a verbal handover.**

All email correspondence should be sent securely protecting patient identifiable information by using the nhs.net accounts supplied with at Induction with the Trust. The information sent should contain the following:

- At least 2 patient identifiers (e.g.name, date of birth, NHS number)
- Location of patient
- Relevant background clinical information
- Task or information being handed over
- Requesting doctor's information (name and grade)

#### **5.1 Non nhs.net accounts**

A daily on-call email from the medical staffing will advise of any doctors who do not have an nhs.net email account and advise that Egress is to be used to conduct the E-handover.

When sending communications with confidential information such as patient handover notes by an ad hoc doctor who is not a current employee of RDaSH and does not have an nhs.net email, then the Egress Secure Email Facility can be used. When using Egress the on-call locality folder email address must be copied into emails. If both parties are nhs.net emails, then this facility is not necessary as email between those addresses are by default secure.

Please see appendix 2 for a guide to using Egress.

#### **6. PROCESS EVALUATION**

#### **6.1 Recommended Changes**

Junior doctors are encouraged to do a Clinical Audit once a year across three different sites to assess adherence to the prescribed standards. A period of randomly selected two or four consecutive weeks will be chosen for data

collection. In the case of any deficiencies in meeting standard a full audit cycle will be completed.

### **7. APPENDICES**

Appendix 1 - Electronic Handover Reporting Template Appendix 2 - User Guide Egress Secure Email Facility

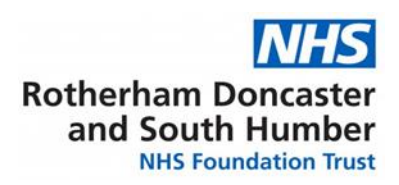

## **Appendix 1**

## **Electronic Handover Reporting Template**

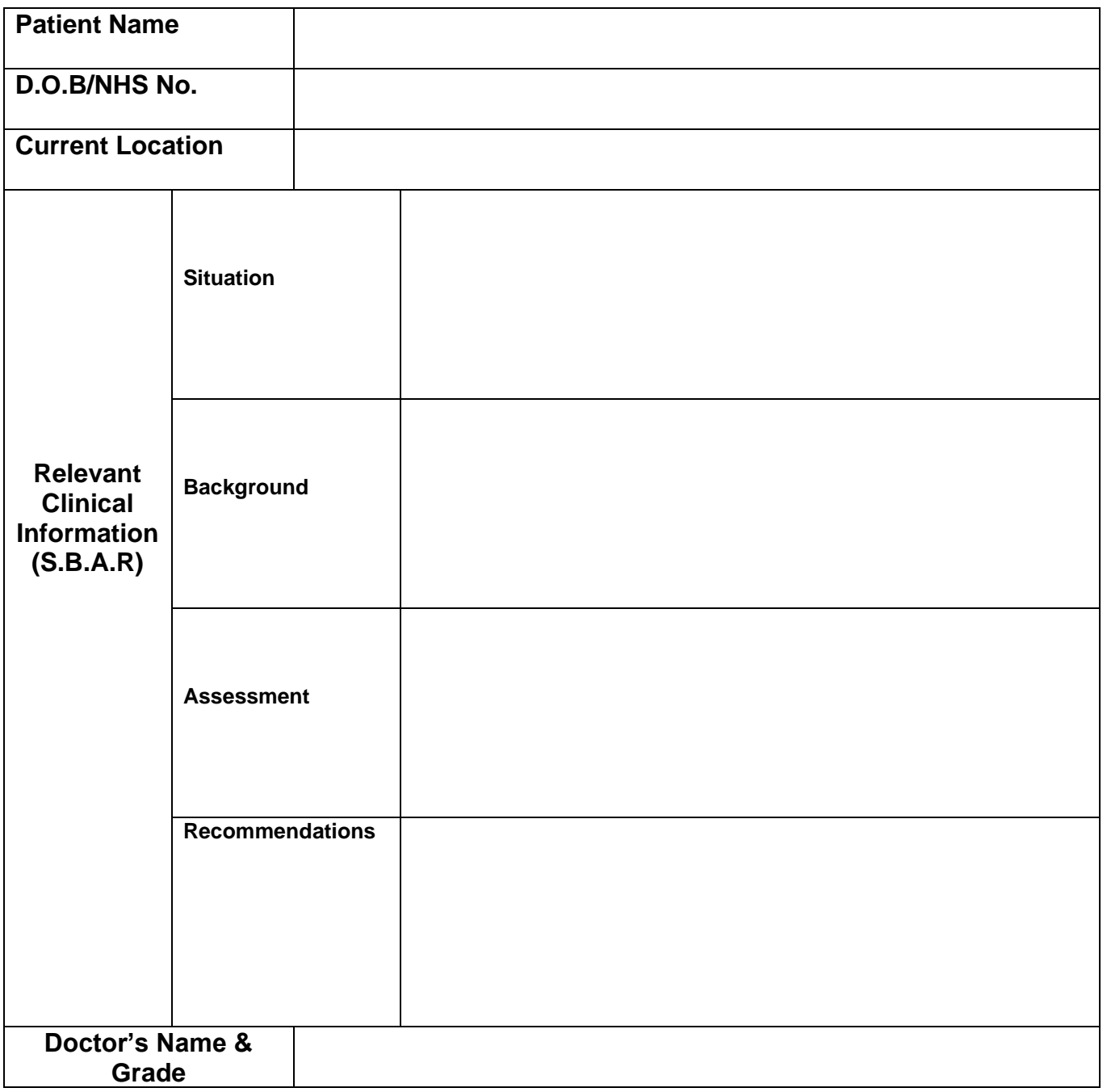

**Appendix 2 User Guide Egress Secure Email Facility**

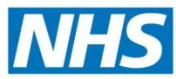

**Rotherham Doncaster** and South Humber **NHS Foundation Trust** 

User Guide Egress Secure Email Facility

> Document Ref: Date: 16/03/2022

**RDaSH** leading the way with care

Page 6 of 12

## NHS in Confidence

### **Contents**

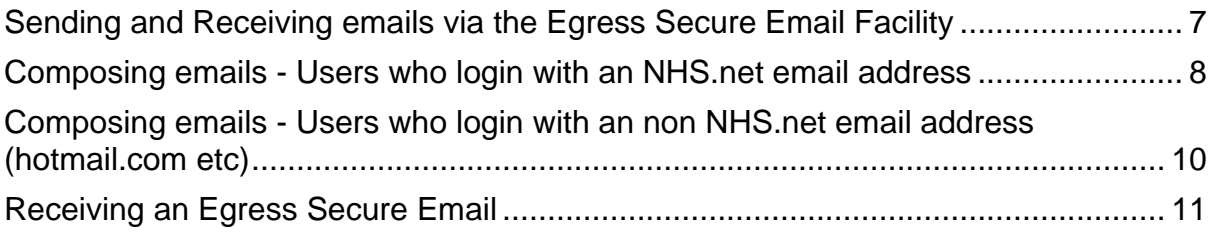

## <span id="page-6-0"></span>Sending and Receiving emails via the Egress Secure Email Facility

When sending communications with confidential information such as patient handover notes for an ad hoc doctor who is not a current employee of RDaSH and does not have an NHS.net email, then the Egress Secure Email Facility can be used. If both parties are NHS. emails then this facility is not necessary as email between those addresses are by default secure.

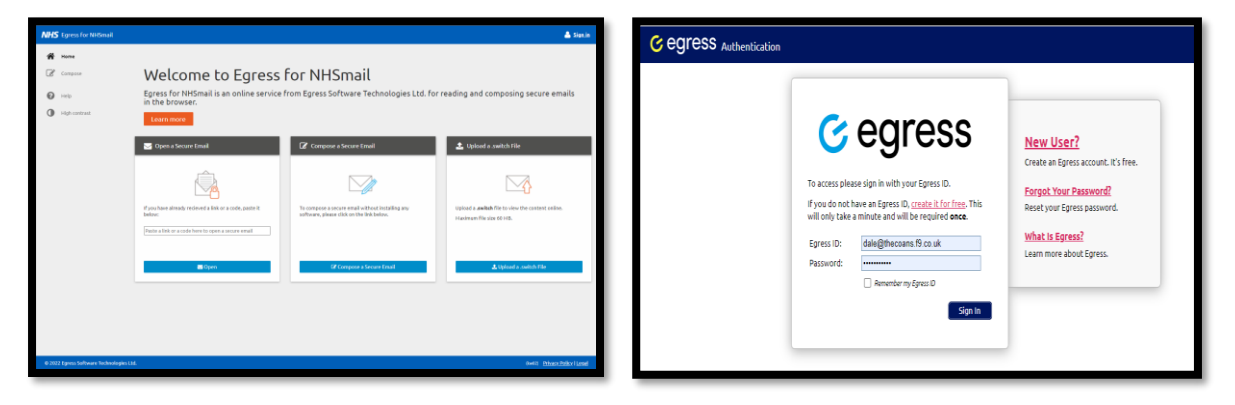

#### **For non NHS.net users (Hotmail, Gmail etc)** Go to a web browser and go to <https://reader.nhs.net/>

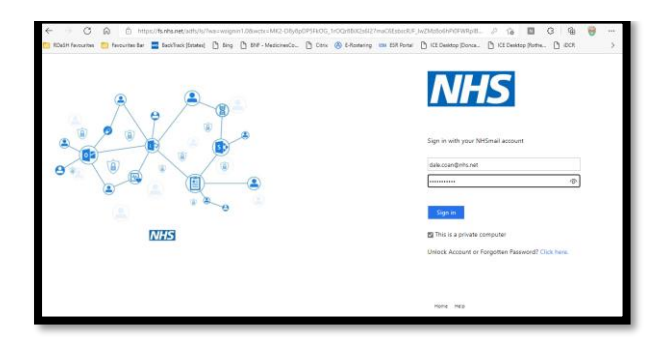

**For NHS.net users** Go to a web browser and go to <https://lft.nhs.net/>

*If you have an valid NHS.net email address*, enter your address into the **Egress ID** field and select **sign in**. If you entered a valid NHS.net account email, you will be asked to select the **Sign in at NHSmail** option, select it. You will be taken to the NHS page and asked to sign in to authenticate. Enter your email password and select **Sign In**.

*If you have a non NHS.net email account (Hotmail, Gmail etc)*, and have not created an Egress account, select the option **New User**, complete the Sign Up details and Security Questions then using the security code you will receive to your email, enter it and authenticate your account.

If you have already signed up for an Egress account, use your existing details to **Sign In**

# <span id="page-7-0"></span>Composing emails - Users who login with an NHS.net email address

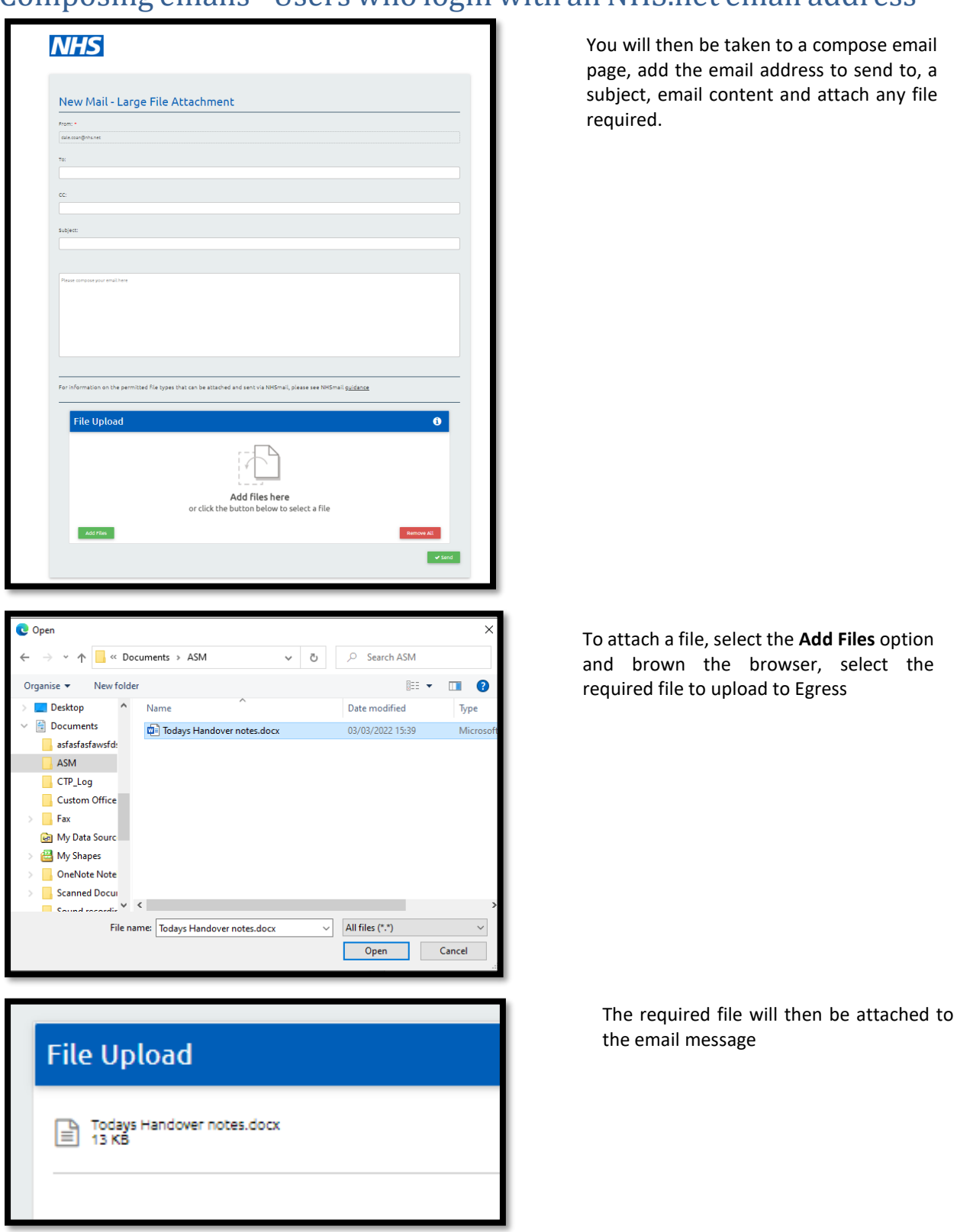

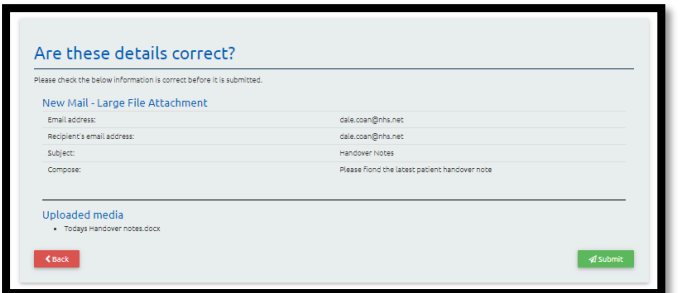

On selecting **Send** you will be asked to verify that the email is correct. If the details are correct, select **Submit**

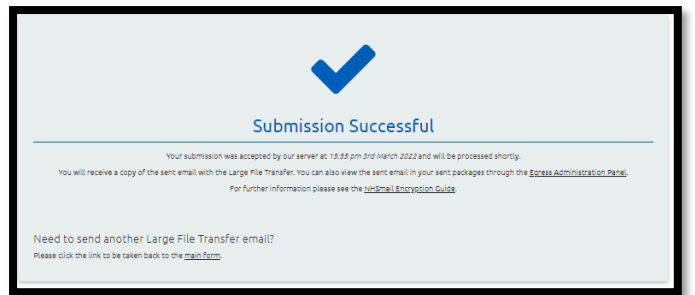

Confirmation of the successful send will then be displayed on screen. If no more emails are required to be sent, select **Sign Out** at the top of the screen.

## <span id="page-9-0"></span>Composing emails - Users who login with an non NHS.net email address (hotmail.com etc)

Go to the web address: **<https://reader.egress.com/>** and login with the details of the account you created. This must be the account other users using egress, will be sending emails to.

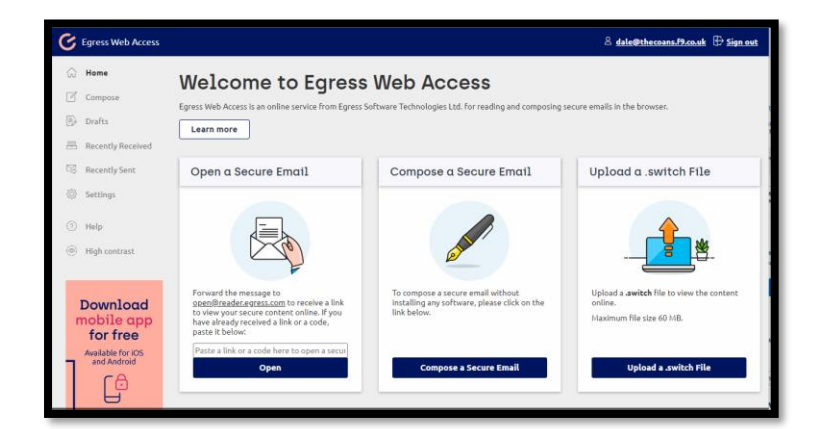

Select the middle option to **Compose a Secure Email**

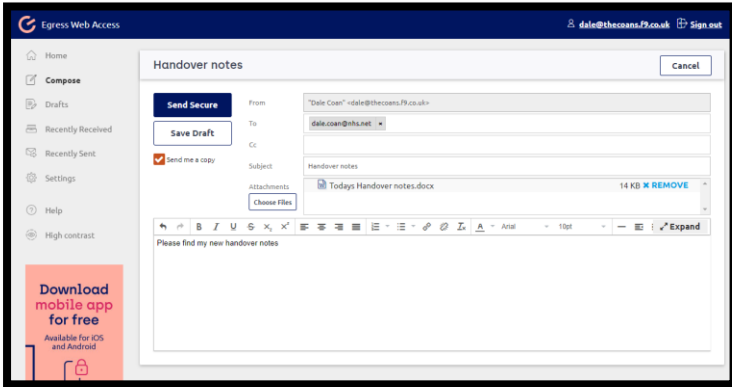

Message Sent Successfully Your secure email, DC-220303-161748, has been sent successfully to 1 recipient. A copy of this message was also sent to dale@thecoans.f9.co.uk. vould you like to do now? **B** View message **B** Compose another  $\mathbf x$  close Compose the email with email address, Subject, content and attach a file if required.

When complete select **Send Secure**

You will then get confirmation the email has been sent securely.

If finished, select Sign Out at the top.

## <span id="page-10-0"></span>Receiving an Egress Secure Email

When you receive a notification email that an Egress Secure email has been sent to you it will be in a similar format to that shown below.

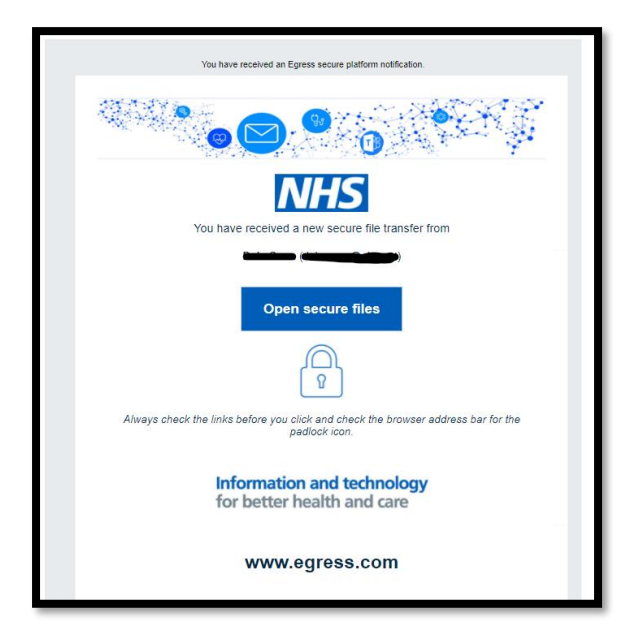

Select the **Open Secure Files**link which will show the following page.

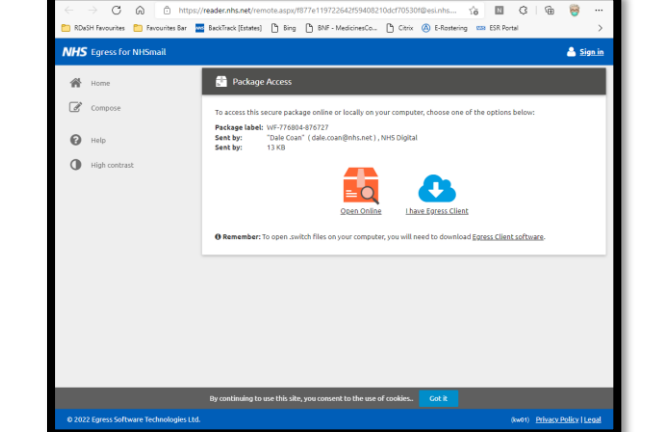

Select the **Open Online**

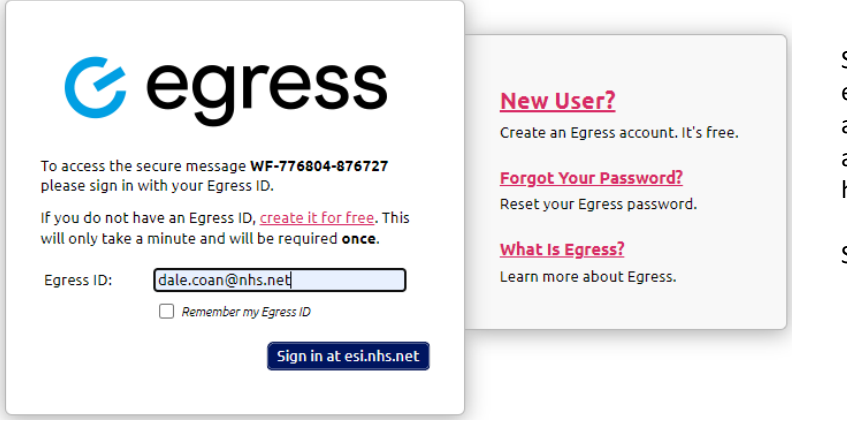

Sign in with your NHS details or Personal email if you do not have an NHS.net account (See the above steps for Sending a Secure Email, to create an account if you have not done so already).

Sign in at NHS web page if requested.

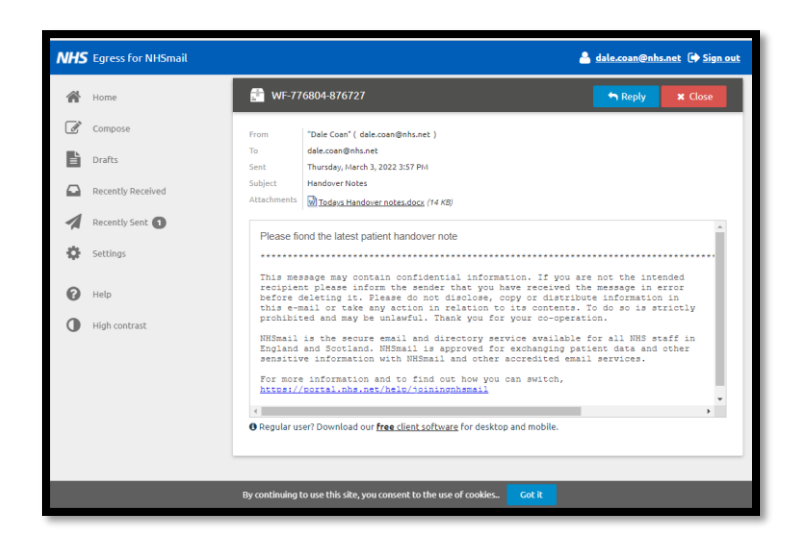

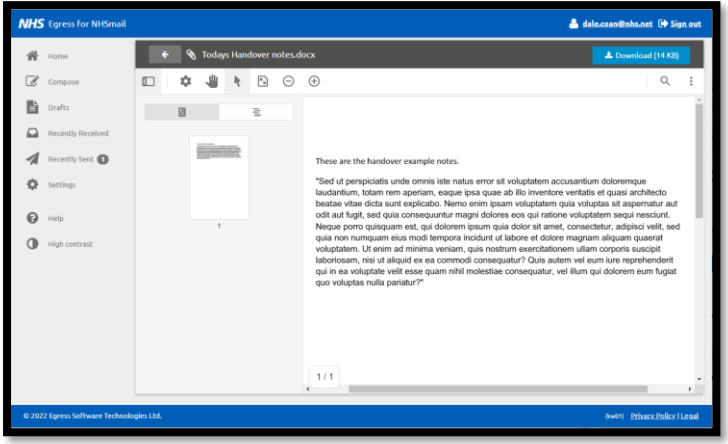

You will then be presented with the email, any attached document can be selected and viewed in the web page itself.

DO NOT download it to a personal computer as it can be viewed fully online.

*DO NOT download it* to a personal computer as it can be viewed fully online as shown.